The Art Lesson Copyright 1996, SoftKey Multimedia Inc., a subsidiary of SoftKey International Inc., and its licensors. All Rights Reserved Version 1.0 -----

## **Read Me contents:**

- Hardware Requirements
- Installation Information
- MECC Tour Information (Windows 95(r) only)
- Troubleshooting Tips
- Playing the Music Track
- How to Contact Technical Support
- Copyright Responsibilities

======================== Hardware Requirements =======================

- 486 or higher
- Windows(r) 3.1 or later
- 4MB RAM, 8MB RAM highly recommended
- (8 MB RAM required for Windows for Workgroups(r) and Windows 95(r))
- Double-speed CD-ROM
- 256 colors, 640 x 480
- Windows-compatible sound card
- Hard drive
- Windows-compatible mouse

Optional: Windows-compatible printer

======================== Installation Information ========================

# **Windows 95**

1. To install The Art Lesson, insert the CD in the drive and click on the Install button after the MECC Tour screen appears.

Note: If no MECC Tour screen appears, click on Start in the Taskbar and select Run. Type D:\SETUP, where D: is the CD-ROM drive, and click OK.

- 2. Follow the on-screen instructions.
- 3. Installation will place The Art Lesson and MECC Tour icons in the Start menu under the MECC program group.
- 4. Installation is now complete. Click on Start in the taskbar, and select Programs. Move the mouse to the MECC folder and click on The Art Lesson icon to start the program.

# **Windows 95 Notes:**

• The Art Lesson requires the 32-bit version of QuickTime(r) for Windows. The program will ask you if you want to install QuickTime for Windows 2.11 after it has installed The

Art Lesson. Click on OK to install QuickTime for Windows. You can also run the installation by clicking on Start in the Taskbar and selecting Run. Type D:\WIN32\QT32.EXE, (where D: is your CD-ROM drive letter) and click on OK.

- Use the Windows 95 Add/Remove Programs icon in Control Panels to remove The Art Lesson before reinstalling.
- When The Art Lesson CD is inserted, a MECC Tour screen will appear with Install, Run The Art Lesson, View Readme file, Connect to web page, Learn about MECC products, and Exit buttons. You can also run this file by clicking on Start in the Taskbar and selecting Run. Type D:\MECCTOUR and click on OK, (where D: is your CD-ROM drive letter).

#### **Windows 3.x & Windows for Workgroups 3.11**

- 1. From Program Manager, click on File and select Run.
- 2. In the command line, type D:\SETUP, where D: is the CD-ROM drive, and click OK. Follow the on-screen instructions.
- 3. The installer will place The Art Lesson and QuickTime for Windows icons in the MECC program group.
- 4. The Art Lesson REQUIRES QuickTime for Windows to be installed in Windows. After program installation has completed, locate the QuickTime Setup Icon in the MECC Group and double-click on it. If you already have QuickTime for Windows version 2.11 installed, you do not need to install it again.
- 5. Installation is now complete. Double-click on The Art Lesson icon in the MECC program group to start the program.

#### **Windows 3.1x Notes:**

Use the Windows File Manager to remove The Art Lesson before reinstalling.

================= MECC Tour Information (Windows 95 only) ================

Put The Art Lesson CD into the computer. After a few seconds, the MECC Tour screen will appear. Several options are available.

**Install** - Puts the necessary The Art Lesson files on your computer's hard drive.

**Run** - Starts the installed version of The Art Lesson. This option is unavailable until the product is installed.

**View Readme file** - Opens a file with additional information about the The Art Lesson. The file is opened in Notepad or WordPad. You may access this file with any text editor.

**Connect to web page** - Launches your Internet web browser and connects to the MECC home page. The Internet connections offered by the MECC Tour menu work only if you have an Internet connection and a browser which supports Internet shortcuts (i.e. Netscape 2.0 or Microsoft Internet Explorer 3.0).

If you have an Internet connection but your browser does not support shortcuts, you may wish to

directly open one of the URLs listed below.

MECC Home Page = http://www.mecc.com MECC Products Page = http://www.mecc.com/MECC-HOME/html/products/products.html

NOTE: If you use a modem to connect to the Internet, remember to disconnect after quitting the browser.

**Learn about MECC products** - Displays product information and overviews about other MECC products.

**Exit** - Quits the MECC Tour.

Note: If no MECC Tour screen appears, click on Start in the Taskbar and select Run. Type D:\ MECCTOUR\MECCTOUR, where D: is the CD-ROM drive, and click OK.

========================= Troubleshooting Tips ========================

## **Memory - RAM**

The Art Lesson requires a minimum of 4 megabytes of random access memory (RAM) to operate in Windows 3.1x. Windows for Workgroups and Windows 95 users need 8 megabytes. Check that available memory is adequate. Although Windows allows you to run more than one application simultaneously, it is highly recommended that you close everything else to release all available memory before you run The Art Lesson.

If you do not have a permanent swap file set up, it is recommended that you create one.

## **Video Display**

The Art Lesson requires 256 colors in a screen resolution of at least 640 x 480.

## *Windows 3.1x Users:*

To install the preferred 256-color video driver, use the "Windows Setup" icon (setup.exe) and take the following steps: (Note: setup.exe can also be accessed from DOS when in the Windows directory.)

- 1. Locate your video card manufacturer's display drivers disk.
- 2. Find your Windows disks.
- 3. Find the Windows Setup Icon (setup.exe) in the Main Group.
- 4. Select Change System Settings from the Options menu.
- 5. In the pop-up menu, locate the Other Drivers selection.
- 6. Specify the drive and/or directory of the video display driver disk.
- 7. Select the driver which supports 640 x 480 in 256 colors, and click OK.
- 8. You may need to insert some of the Windows disks for fonts, etc.
- 9. To change to any other video mode, simply follow steps 1 through 8 for whatever mode required.

10. Once the above steps are completed, restart Windows.

Note that current drivers may be obtained directly from the video card manufacturer or from bulletin boards that are often set up by the video card manufacturers. Bulletin boards are databases that are accessible via a modem. Problems with specific video cards are described in the problem section at the end of this file.

#### **Sound and Music**

There are a great number of manufacturers of MPC sound cards of varying qualities.

- 1. The Art Lesson will have a small amount of "white noise" or background hiss when playing digitized sound effects and speech. It should not "crackle," "pop," or "motorboat."
- 2. If sound or music fails to play at all or the quality is still not as expected, then try reinstalling your sound card drivers as follows:

Locate your manufacturer's driver disk for the sound card that needs software installation. Also check your manual for any information regarding installation. Usually there is a set procedure for installation and most of the steps are done for you. Follow the manufacturer's procedures for installation.

If the manufacturer's installation is not successful, the following describes a more "manual" installation process:

- 1. Keep your Windows 3.1 disks handy. They're often needed for software installations.
- 2. Find the Windows Control Panel.
- 3. Click the Drivers Icon.
- 4. Find the Add button and click on it.
- 5. Scroll down to select "Other."
- 6. Insert your manufacturer's driver disk.
- 7. Click OK and follow the prompts.
- 8. If necessary, delete older drivers once the above steps are completed, and restart Windows.
- 9. Try installing The Art Lesson again or try the Sound Test to see if there is any improvement.

Description: The Art Lesson won't complete its installation.

Solution #1: Check the surface of the CD-ROM (the shiny side) for any smudges, scratches, fingerprints, or foreign substances. Anything that can bend or obstruct light can cause incorrect data to be read. Try cleaning the CD-ROM with a soft cotton cloth, wiping in a straight line from the center hole towards the outside edge. Do not use paper towels, do not use any cleaning

fluids, and do not wipe in a circle.

Description: I can't hear any sound or music.

Solution #2: Try using the MEDIA PLAYER that comes with Windows. This will allow you to try MIDI or WAVE sounds (there are some .mid and .wav files in the Windows directory for you to try). From Program Manager, select RUN and type: MPLAYER CANYON.MID or MPLAYER CHIMES.WAV. Windows 95 users can click on Start in the taskbar, select Run and enter MPLAYER CANYON.MID or MPLAYER CHIMES.WAV.

Click the play button and you should hear music. If you still don't hear anything, the problem is not just with The Art Lesson; it may be with the connection between your sound card and your speakers. Check speaker connections, headphones, and volume controls.

Description: I'm still not hearing any sounds.

Solution #3: Look at the software mixer in Windows that came with your sound card. Are the sliders for MIDI and WAVE turned up? Is the master volume control turned up? If you still do not hear sound/music, contact your computer and/or hardware manufacturer.

Description : The Art Lesson was working before, but now it isn't!

Solution #4: Check the surface of the CD-ROM (the shiny side) for any smudges, scratches, fingerprints, or foreign substances. Anything that can bend or obstruct light can cause incorrect data to be read. Try cleaning the CD-ROM with a soft cotton cloth, wiping in a straight line from the center hole towards the outside edge. Do not use paper towels, do not use any cleaning fluids, and do not wipe in a circle.

Description : A "System Error Cannot read from drive D" error message appears.

Solution #5: This error will occur if The Art Lesson CD is NOT in the drive. Also, check the surface of The Art Lesson CD-ROM (the shiny side) for any smudges, scratches, fingerprints, peanut butter or other foreign substances. Anything that can bend or obstruct light can cause incorrect data to be read and can cause some bizarre errors to occur.

====================== General Troubleshooting Tips =====================

Rule #1 is to eliminate as many variables as possible!

## **Windows 3.1x**

- Try turning off Sound and Music does the error still occur?
- Are any other programs running in the background? Hold down the Ctrl & Esc keys to bring up the Windows task list. Close all applications except Program Manager. Then start The Art Lesson again.
- DOS 6.0 and above allow users to step through the Config.sys and Autoexec.bat files, answering Yes or No for each line. When your computer is starting up, a "Loading MS-DOS" message appears. Hold down the F8 key to step through these system files. Do not attempt this if you do not know what each line is doing.

NOTE: Check that you have the latest Windows drivers for the video and sound cards installed in your computer. Check the documentation that came with your video card or sound card for

information on obtaining updated drivers.

## **Windows 95**

• Make sure there are no other programs running in the background. Press Ctrl-Alt-Delete at the same time. This will pop-up a Close Program window. Try ending task on anything listed other than Explorer and Systray before starting the program.

======================== Playing the Music Track ========================

The The Art Lesson CD contains one music track that can be played on a home stereo system. On an audio-only CD player, start playing at Track 2 (Track 1 is where the computer data resides; your CD player will either make no sound or play continuous noise!).

Simply place the CD into your stereo and press Play. Because of the file format, you will not be able to play this track on your computer

The Art Lesson theme song was composed and performed by Alan Shorter.

================= How To Contact MECC Technical Support ==================

MECC Technical Support is available through the following:

E-Mail. When sending a technical support request via e-mail, please be sure to include detailed information about the problem you are having and include the following:

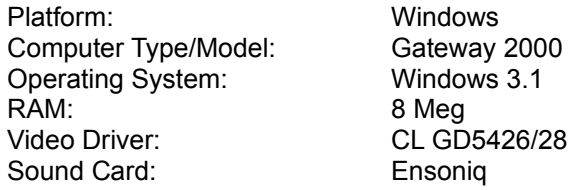

Contact MECC Technical Support via e-mail at:

America Online: keyword MECC

Internet: support@softkey.com

World-Wide-Web: http://mecc.com (look for the MECCTECH icon)

MECC Technical Support via human beings: Monday through Friday, 8 a.m. to 9 p.m. and Saturday 9:00 a.m. to 7:00 p.m. Eastern Time. Telephone: (423) 670-2036. Fax: (423) 670-2021.

Address: SoftKey International Inc., MECC Support Group, 9715 Parkside Drive, Knoxville, TN 37922.

===================================================================

The Art Lesson contains font software from the Linotype Library; ITC Galliard. ITC Galliard is a registared trademark of the International Type Face Corporation.

======================== Copyright Responsibilities ========================

This software program contains copyrighted materials which are licensed to you for your personal use, subject to the terms of the SoftKey License Agreement included with this software package and the statement below entitled "Use of Animation, Photographs, Images, Videos, Text, Music and Sounds". It is illegal to duplicate or distribute any part of this software program, except as stated in the SoftKey License Agreement and as detailed below.

## **Use of Animations, Photographs, Images, Videos, Text, Music and Sounds**

Subject to the restrictions described below, you may use the Animations, Photographs, Images, Videos, Text, Music and/or Sounds contained in this software product (the "Content") for your personal use in connection with private presentations, private reports, academic non-published reports, and other similar non-public uses. You may also publicly display or demonstrate the software program in unaltered form on your computer.

- 1. You may NOT include the Content in any item that is offered for sale.
- 2. You may NOT modify or alter the Content in any way.
- 3. You may NOT incorporate the Content into any materials which are publicly distributed or displayed, including, any such advertisements, public presentations (including public multimedia presentations), greeting cards, invitations, announcements, calendars, catalogs, or other similar uses.
- 4. You may NOT resell, sublicense or distribute the Program or any of the Content in any electronic form, including, on any on-line service or the Internet. For example, you may NOT include Content in another software product for resale, or distribute the Content on any on-line bulletin board service or place the Content on a Web page.
- 5. You may NOT use photos or images of people or identifiable entities in any manner which suggest the endorsement or association of any product or service or in connection with any pornographic or immoral materials.
- 6. You must credit the software program as follows: © 1996 SoftKey MultiMedia Inc., a subsidiary of SoftKey International Inc., and its licensors.